## **Blackbmard**

**WHAT'S NEW IN BLACKBOARD - DECEMBER 2019**

### **New Features in Blackboard**

The December 2019 Blackboard upgrade provides several new features. The upgrade also incorporates bug fixes and additional behind-the-scenes changes designed to improve security and performance.

### **New Default Course Menu Structure**

Newly created Blackboard courses will have an updated default course menu structure designed to help instructors organize content and make it easier for students to navigate the course. As always, instructors can edit the course menu to customize it for their course if needed.

## **Edit Due Date and Availability**

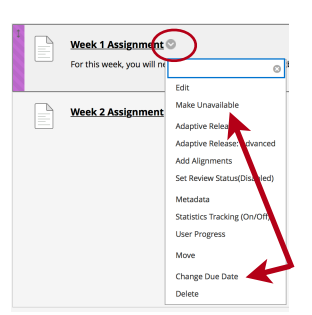

Instructors can now edit an item's due date or availability more quickly via the item's drop-down menu. This saves time as they no longer have to first choose Edit and then scroll to find the due date and availability options within the edit page.

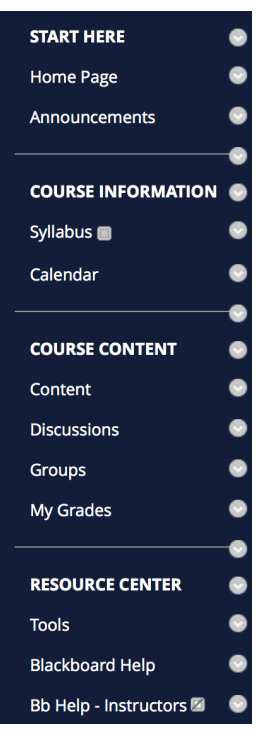

## **New SafeAssign Originality Report**

The new SafeAssign Originality Report has an updated look and includes some new information

about a submission's overall risk for being copied from another source. This new report interface is also more responsive for mobile devices and more accessible to screen readers than the old design.

The new SafeAssign Originality Report is divided into three areas:

• **Report Summary** - The Report Summary appears in the top panel of the report. Select *Access Report Summary* to

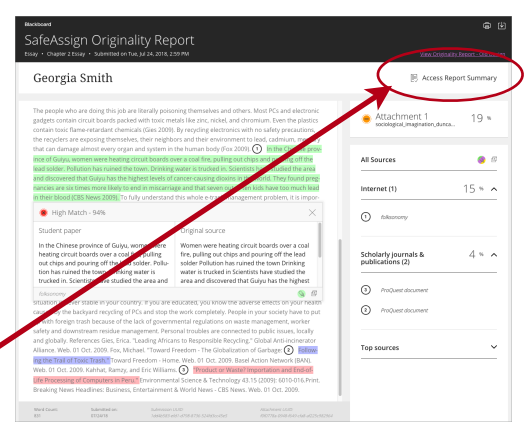

## **Blackbinard**

#### **WHAT'S NEW IN BLACKBOARD - DECEMBER 2019**

view the *Overall Risk* of improper citations in the paper, including the percent of matching or similar text. If the student included multiple attachments, they appear with the report information.

• **All Sources** - The new originality report lists all matches in the right-hand panel. It groups all matches by the database in which SafeAssign stores the source file. A user can expand or collapse each source group title to reveal the group's matches in probability order. Select the source type to learn more about the match. For each source, a number appears that corresponds with the highlighted text in the submission. Next to the source, you can select *Highlight match* to toggle highlighting. If available, you can also select Open match source to visit the matching source text in a new window. You can suggest to SafeAssign additional webpages and websites that haven't

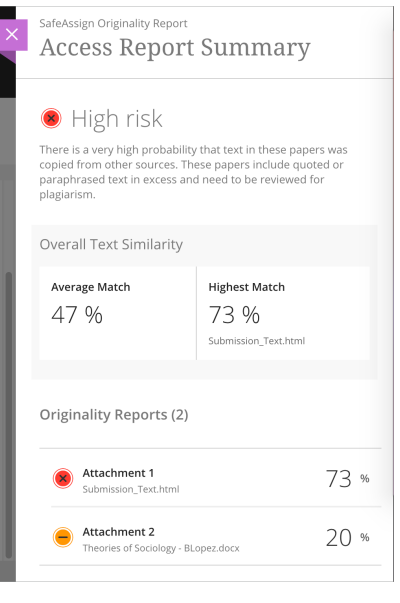

been flagged or referenced in Originality Reports with the *URL Adder* tool.

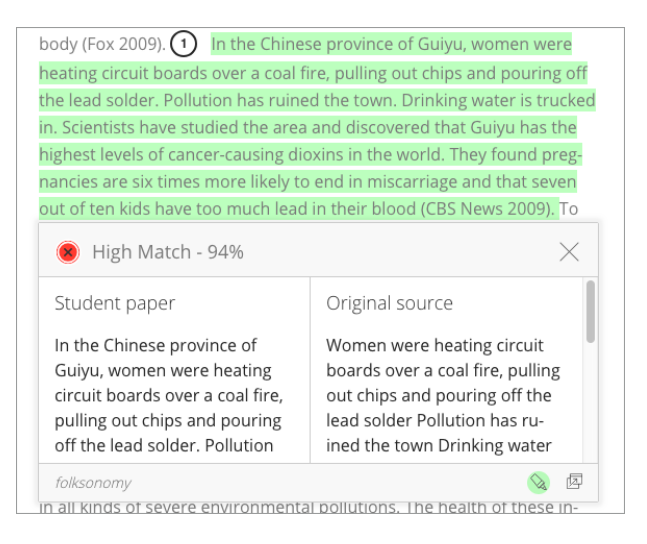

•**Submission** - The submission appears in the left panel of the report. All matching blocks of text are identified. Each source has a color specific to the source—up to 30 unique colors for 30 different sources. Text matching a source is highlighted in the source color and identified with a number. In the Citations panel, you can select Highlight match to turn source highlighting off and on for all sources at one time. You can turn the highlighting off and on for only one citation. Select Remove or Highlight match next to a citation. Select a matching block of text to display

information about the original source and the probability that the block or sentence was copied from the source.

• **Additional Options and Information** - Below the Submission, you can find details such as Word Count, submission date, and the unique identifiers for the submission and attachment. You can view a printable version of the Originality Report. This printable version is the most effective view of the report for users who rely on assistive technology. At the top of the page, select Print to view the printable version.

# **Blackb@ard**

**WHAT'S NEW IN BLACKBOARD - DECEMBER 2019**

## **Support for IMS Global's Questions and Test Interoperability (QTI) Specification**

Instructors and instructional designers use various technologies to develop assessments and need to be able to move assessment items such as questions from one system to another easily. To ensure compatibility and easy re-use, IMS Global developed the Question and Test Interoperability (QTI) standard so questions can be shared between learning management and assessment systems. In this release, instructors and course builders can add QTI packages to Blackboard Learn courses.

## **Calendar Items and Due Date Notifications for Additional Content Types**

The Calendar and To Do modules show the due dates of course items, but this was previously limited to activities and assessments using just Blackboard Learn tools. In this release, the capability is expanded so that other content types, including those from 3rd party solutions, are now incorporated into these areas when using a web browser.

## **Quality and Maintenance**

Blackboard continues to make changes to technologies and processes to further improve quality. This includes improvements to security frameworks and processes to achieve various security certifications, performance improvements, changes to address compliance with ever-evolving global regulations, and updating technologies and libraries used within the application.

## **Browser Support Updates**

This release includes updates for [supported browsers.](https://help.blackboard.com/Learn/Administrator/Hosting/Release_Notes/Release_Notes_All_91_Releases/Release_Notes_9.1_2019_Q2/Browser_Support_Q2_2019) As a reminder, Internet Explorer is no longer supported.

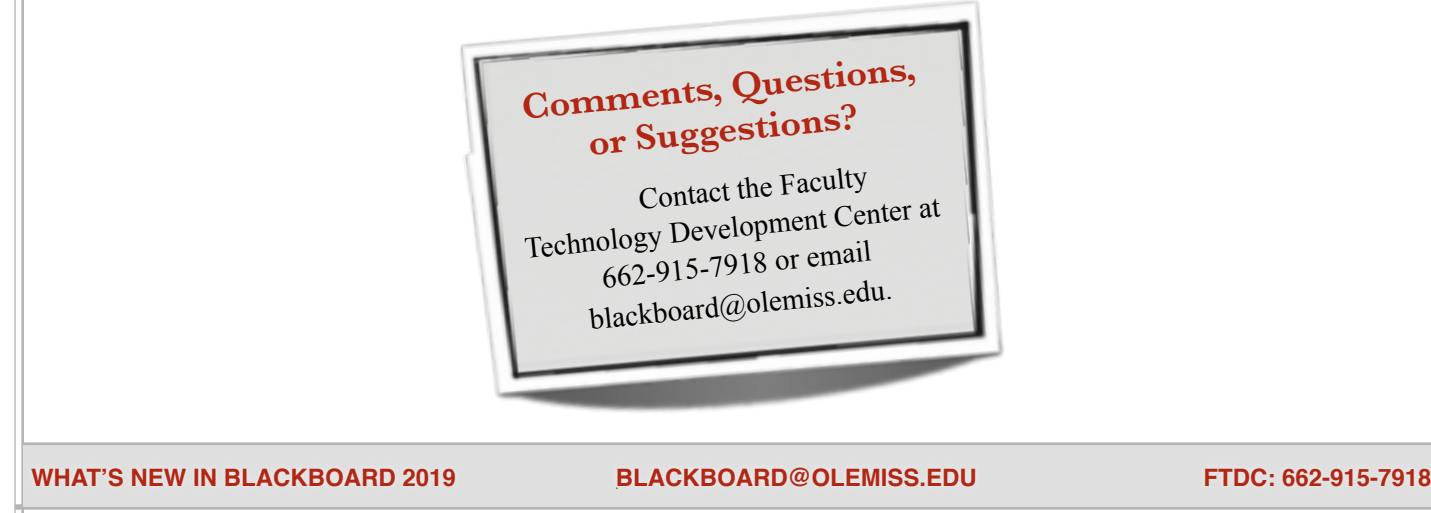